## **INSTRUKCJA GENEROWANIA I DRUKOWANIA SPRAWOZDAŃ S%**

#### **1. Generowanie raportów**

Z menu aplikacji **Księga Główna** należy wybrać **Informacje/Raporty RB**.

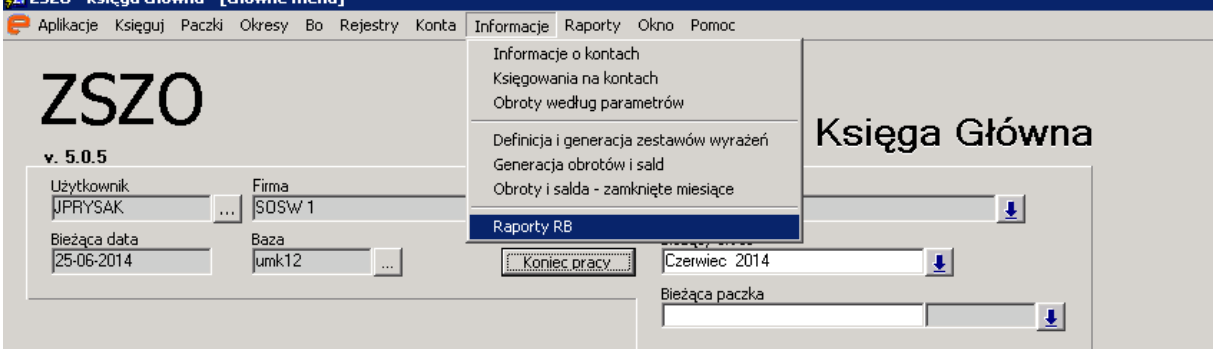

Otwiera się formatka **Raporty RB** w trybie wprowadzania danych.

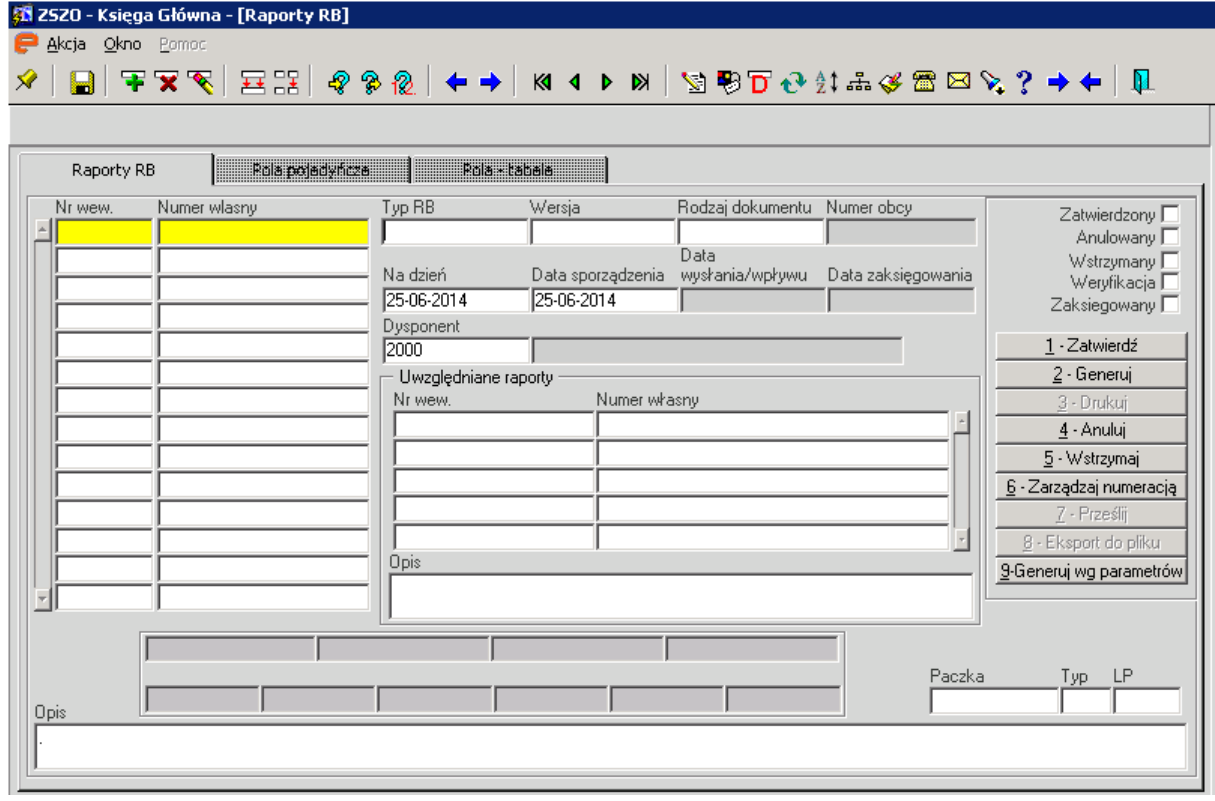

Aby dodać nowy raport należy przejść na pole **Typ RB** i klawiszem F9 lub dwukrotnym kliknięciem myszki otworzyć listę sprawozdań (lista zawiera raporty RB% i S%). Za pomocą przycisku **[Wybierz]** wybieramy raport S%**.** Z raportów o tym samym kodzie należy wybrać raport z najaktualniejszą datą w polu Wersja. Po wybraniu raportu automatycznie uzupełniają się pola **Wersja** i **Rodzaj dokumentu**.

Pola **Na dzień** i **Data sporządzenia** są polami edytowalnymi. Pole **Na dzień** powinno zawierać datę, na którą sporządza się sprawozdanie, w polu **Data sporządzenia** może pozostać data systemowa. Pole **Dysponent** uzupełnia się automatycznie. Jeżeli użytkownik chce podać w tym polu inną wartość wybiera z listy właściwego dysponenta, w ramach dostępnych na liście. W polu **Opis** użytkownik może wpisać dowolny opis tworzonego raportu.

W dolnej części formularza znajdują się pola **Czy zaokrąglać?** oraz **Półrocze**. Pola należy uzupełnić za pomocą listy wyboru uruchamianej klawiszem F9 lub poprzez dwukrotne kliknięcie myszki. Pole **Półrocze** należy uzupełniać w raportach, w których jest aktywne, np. w raporcie S15 pole Półrocze jest nieaktywne.

Ponieważ w sprawozdaniach należy podawać kwoty w pełnych złotych w polu **Czy zaokrąglać?** należy wybrać pozycję **Tak**.

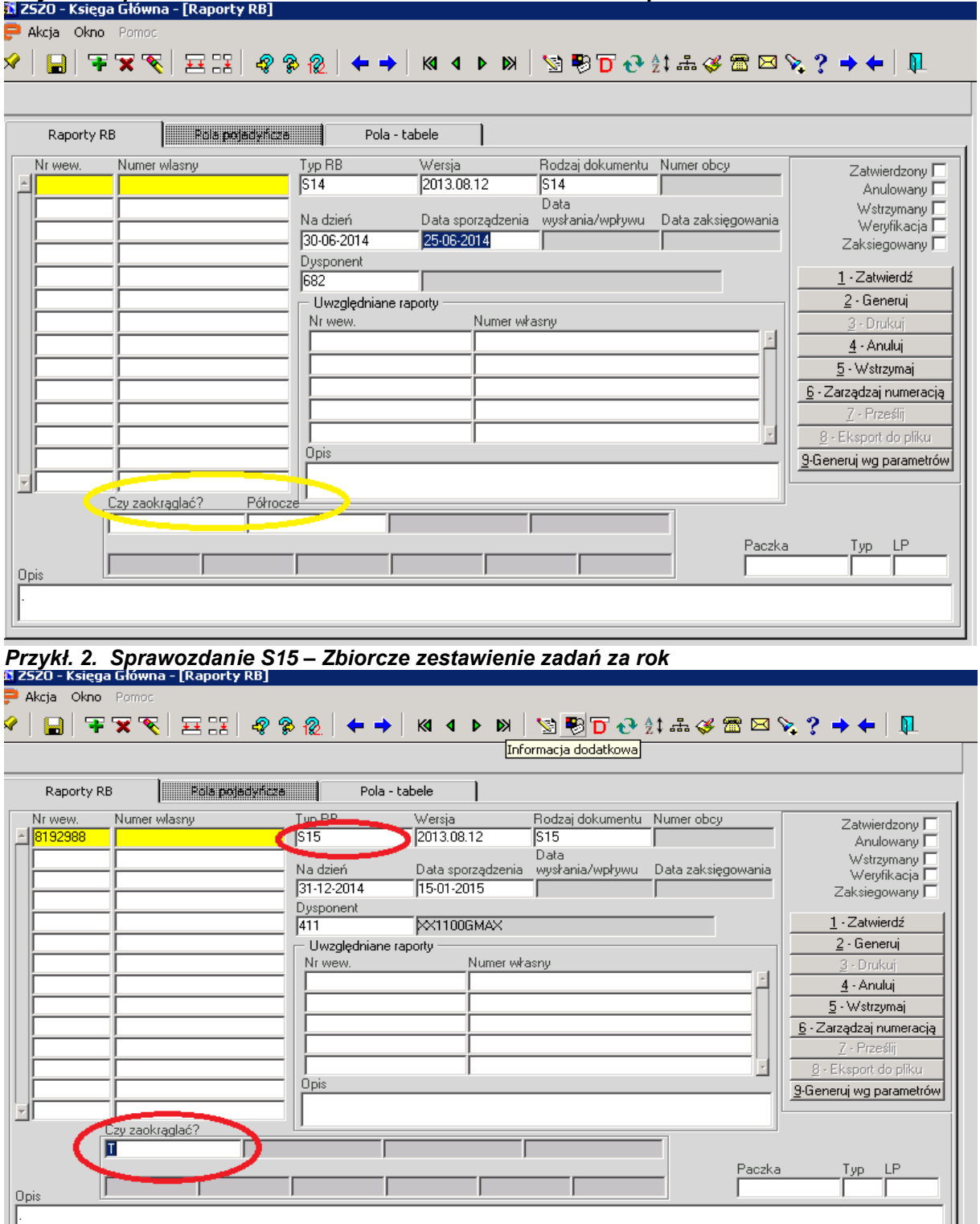

*Przykł. 1. Sprawozdanie S14 – Zbiorcze zestawienie zadań za I półrocze*

Ш

Przyciskiem lub klawiszem **F10** zapisujemy raport.

Wartości pól w zakładkach **Pola pojedyncze** oraz **Pola – tabele,** widoczne później na wydruku raportu, uzupełniają się automatycznie po wybraniu polecenia **[2-Generuj]** w zakładce **Raporty RB.**

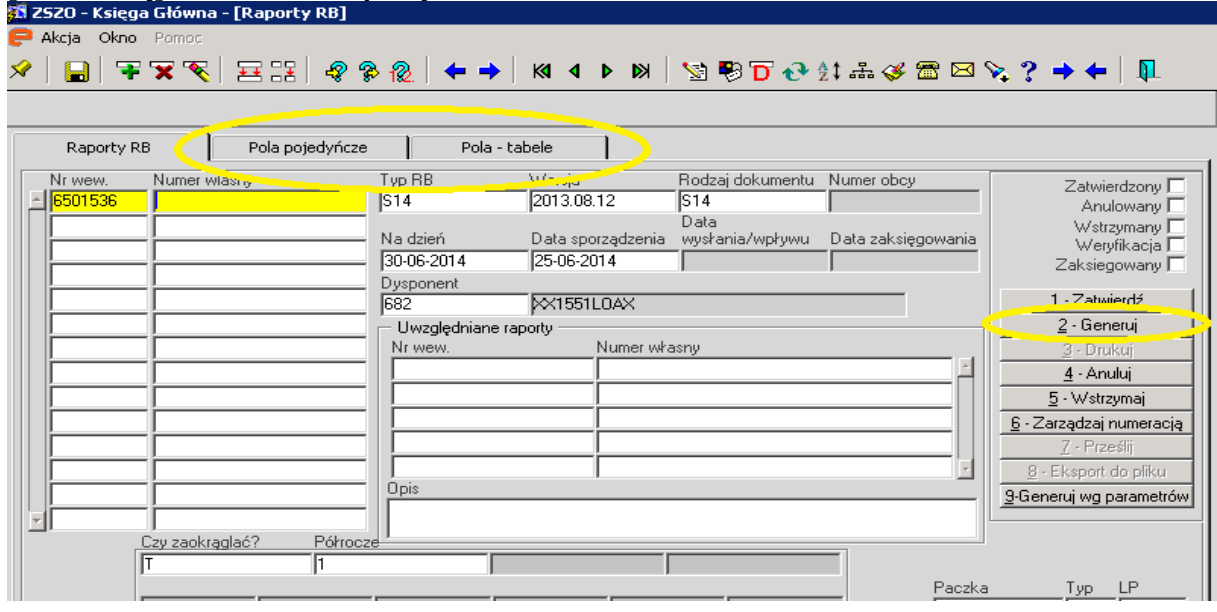

Po zatwierdzeniu raportu **[1-Zatwierdź]** pojawi się **Numer własny** raportu i raport zostanie oznaczony jako Zatwierdzony.

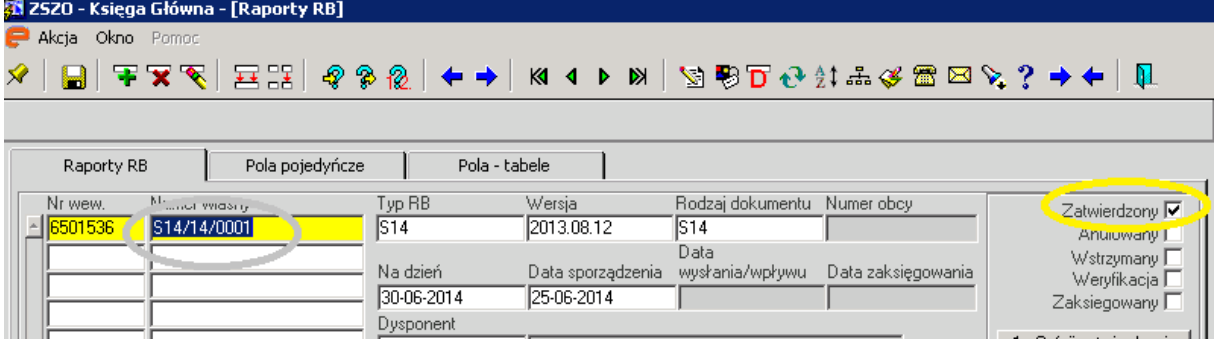

## **2. Wydruk raportów**

Wydruki raportów S% wykonuje się w aplikacji **Raporty użytkownika/**zakładka **Comarch Ocean GenRap**.

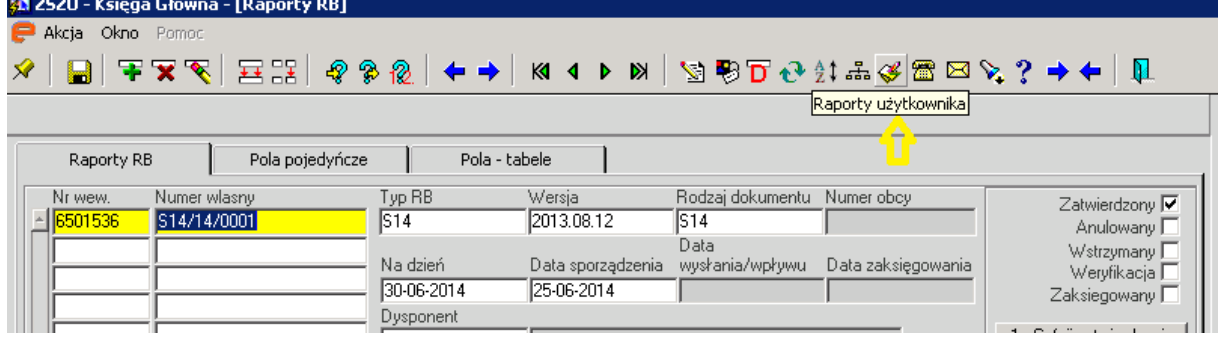

Z listy dostępnych raportów należy wybrać odpowiedni.

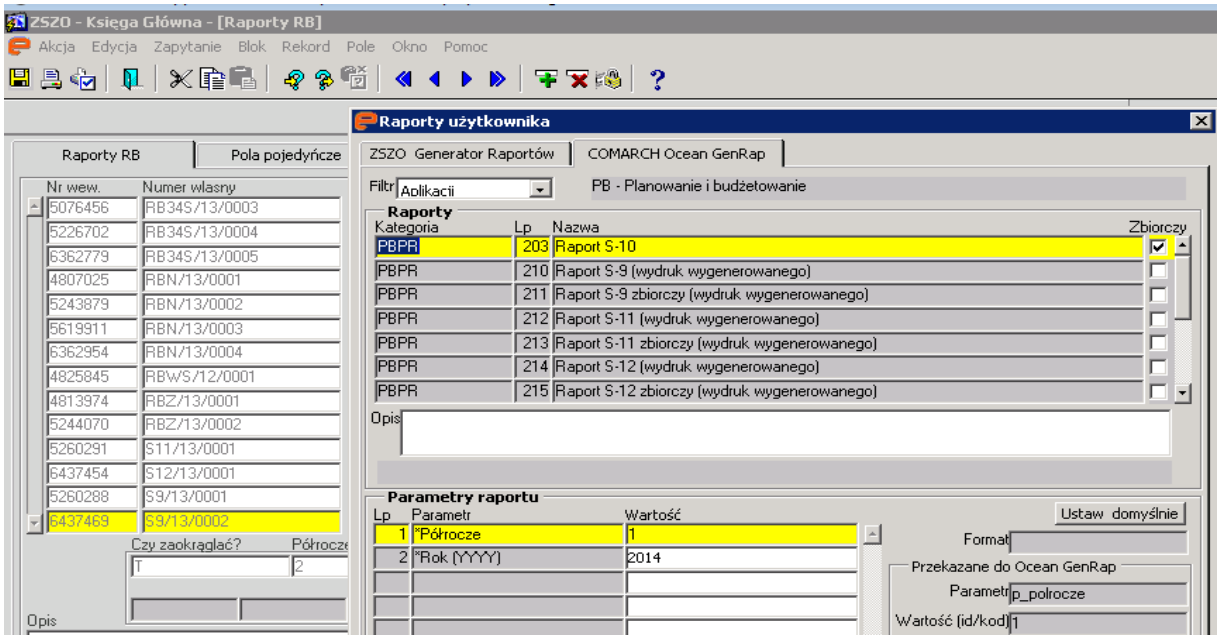

**Parametry raportu** należy wybrać z listy uruchamianej klawiszem F9 lub dwukrotnym kliknięciem myszki w polu **Wartość**.

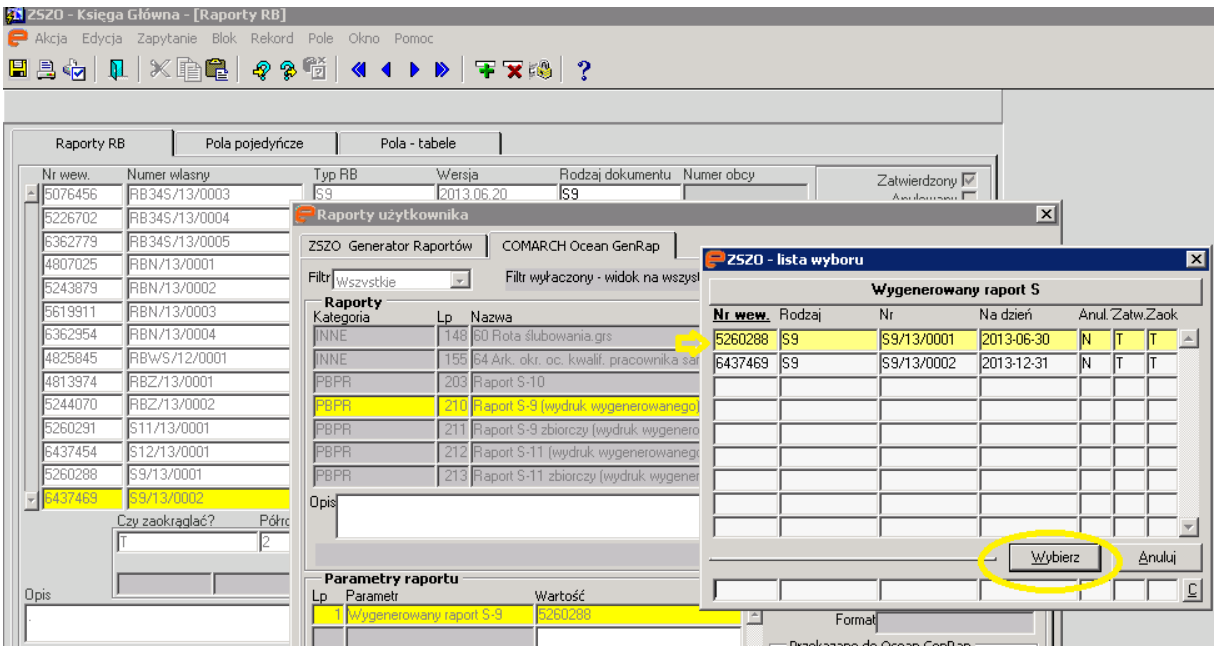

Następnie należy uruchomić wydruk w wybranym formacie:

- 1. Wydruk w formacie **pdf**
- 2. Wydruk w **Microsoft Excel** (.xls należy podać ścieżkę zapisu)
- 3. Wydruk w **Microsoft Word**

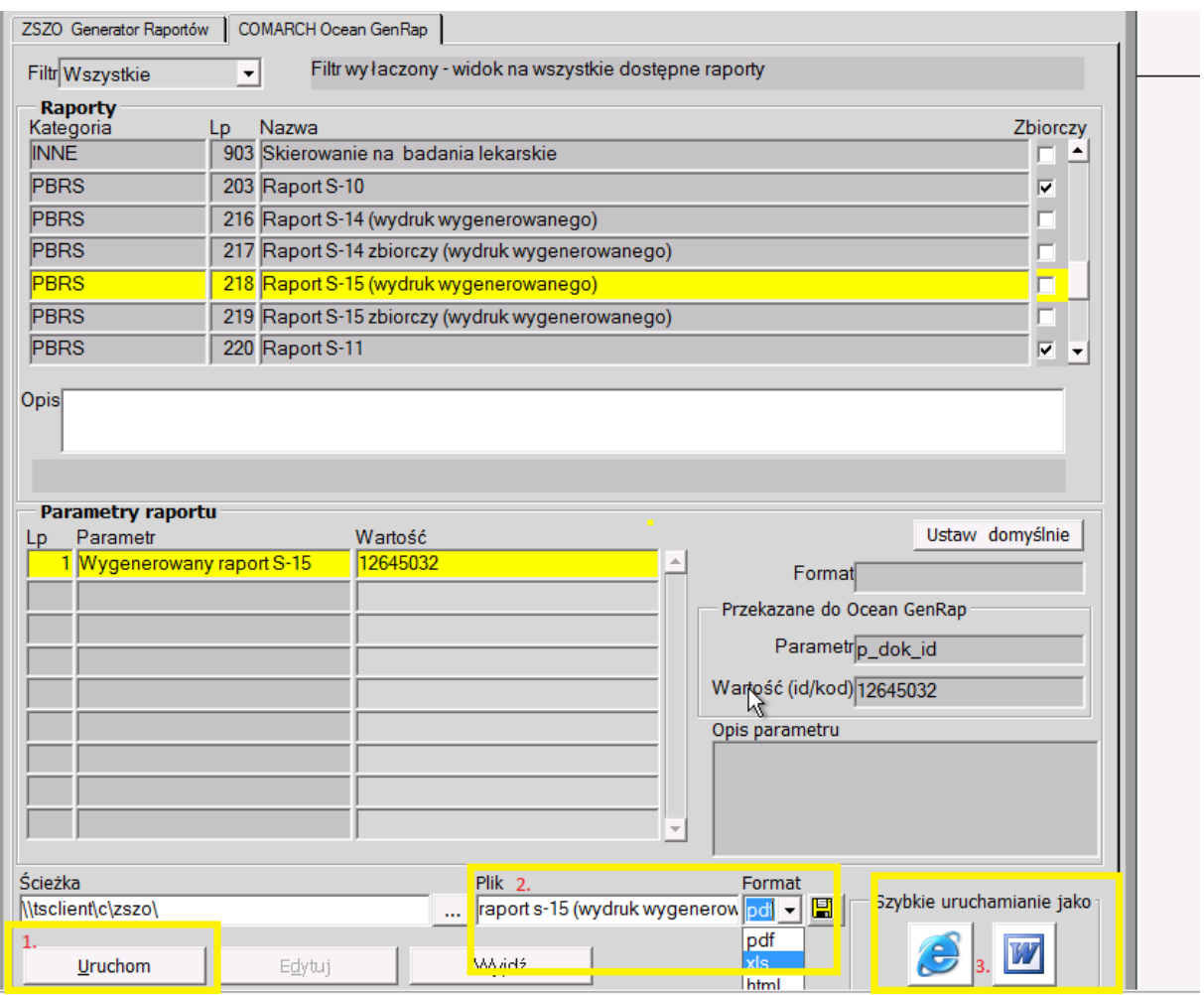

### **3. Dodatkowe informacje**

- 3.1. W tabeli zakładki 'Pola tabele' dane są wykazane detaliczne (bez podsumowań), podsumowania tworzone są na wydruku.
- 3.2. W czasie uruchamiania raportów zawierających pole 'Półrocze' system porównuje datę z pola 'Na dzień' z podaną wartością w polu 'Półrocze'. W przypadku błędu system będzie o tym informował.
- 3.3. System pozwoli wygenerować tylko jeden raport S% danego rodzaju na daną datę, przy czym pozwoli wygenerować jeden z parametrem pola 'Czy zaokrąglać?, **Tak –** "T" i jeden z parametrem **Nie – "N**". W przypadku powtórnej generacji sprawozdania system o tym zakomunikuje.
- 3.4. Przed wygenerowaniem sprawozdań należy wygenerować obroty i salda w miesiącach: 6. – dla sprawozdań za I półrocze, 12. – dla sprawozdań rocznych.

# Przykład (dot. S%\_ZBZ):

W placówce istnieje już raport S9 o numerze 8192990 na dzień 31-12-2014 z parametrem pola 'Czy zaokrąglać?' - T.

Jeżeli na zbiorówce zostanie ustawiony parametr T (zaokrąglać do pełnych złotych), zaokrąglanie odbywa się dopiero po zsumowaniu kwot.

Dane w raporcie zbiorczym są sumowane z raportów placówek z parametrem N (niezaokrąglane).

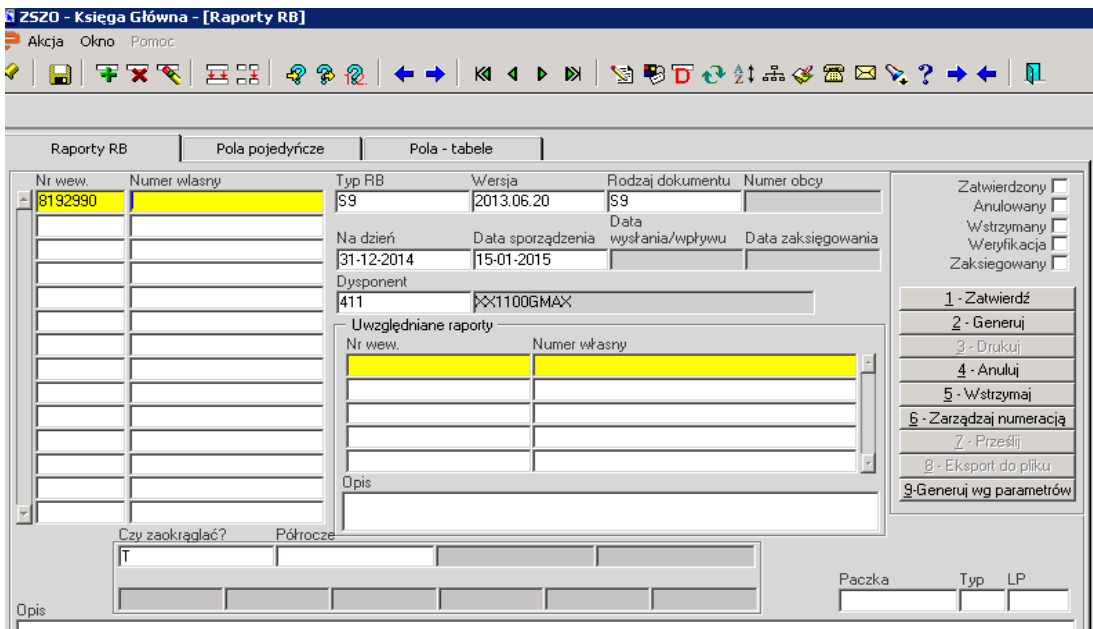